# **Skapa nivåanpassat nivåanpassat spelprogram**

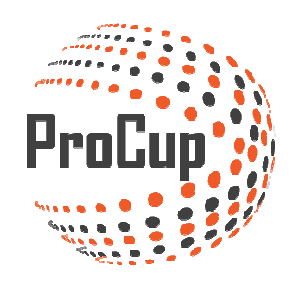

Klicka på planeringsfasen och därefter på Gruppindelning och tidsberäkning:

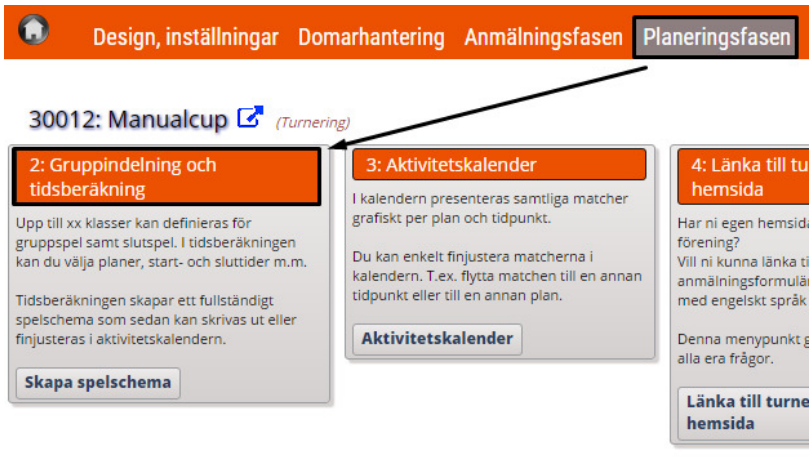

# Klicka på ny klass:

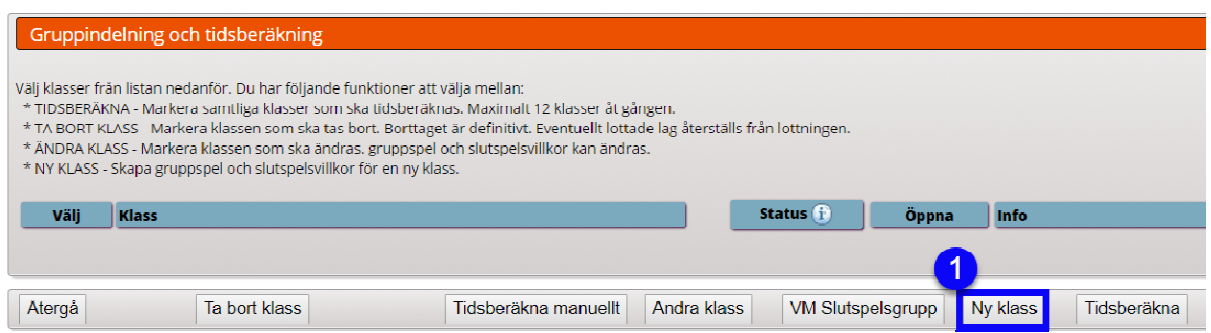

# 5 steg att ta hänsyn till:

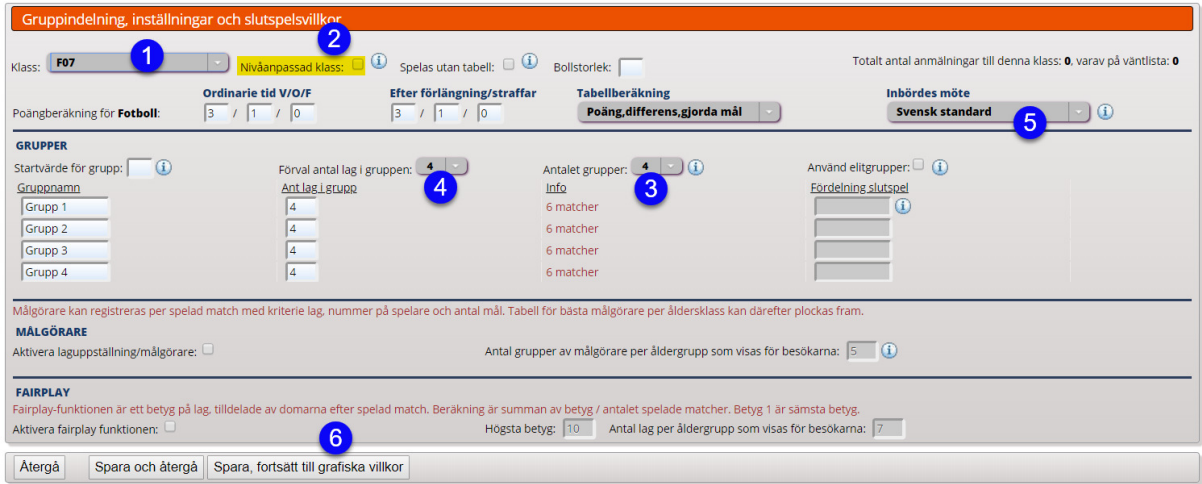

- 1. Välj klass Du arbetar med en klass åt gången
- 2. Välj om klassen ska spelas nivåanpassat
- 3. Välj hur många grupper du vill ha i klassen i första ledet (gruppspel)
- 4. Välj hur många lag som ska ingå i varje grupp (Korrigera manuellt i rutan för "ant lag i grupp")
- 5. Du kan också ändra hur du vill att inbördes möten ska räknas
- 6. Fortsätt till nästa steg

Här får du designa du omlottningsspelet

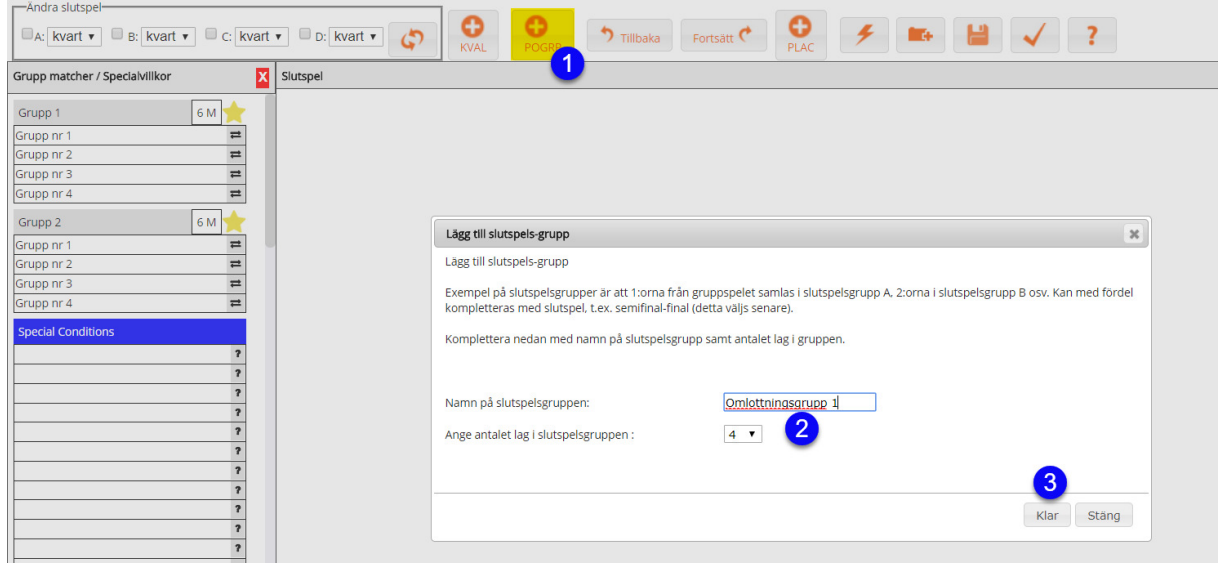

- 1. POGRP ger dig möjlighet att addera ny omlottningsgrupp
- 2. Döp om namnet på gruppen och välj antal lag som ska ingå i gruppen
- 3. Klicka på klar
- 4. Upprepa igen för fler grupper

Så här ser det nu ut i mitt exempel:

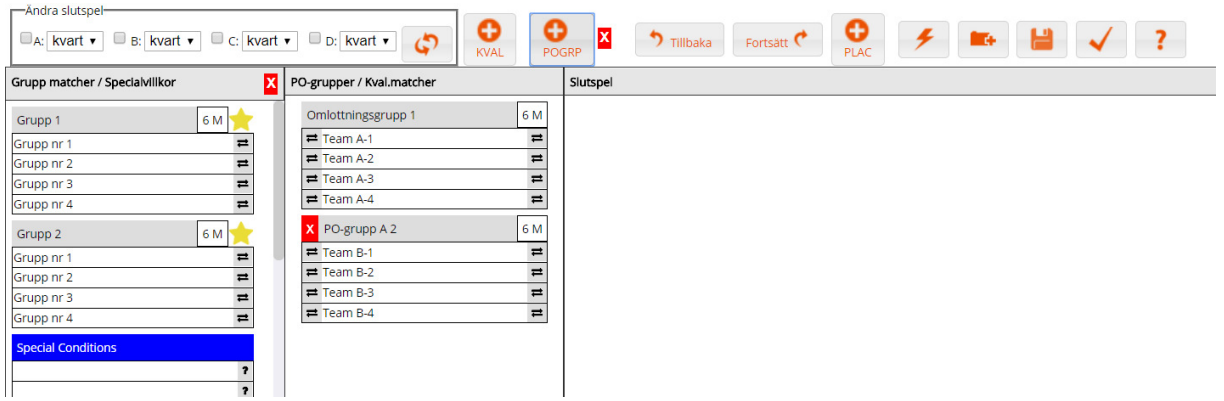

Dra och släppa kopplingar mellan gruppspel och omlottningsgrupp.

Klicka/håll inne knappen på den grå rutan (1) och dra den till grå ruta (2) släpp

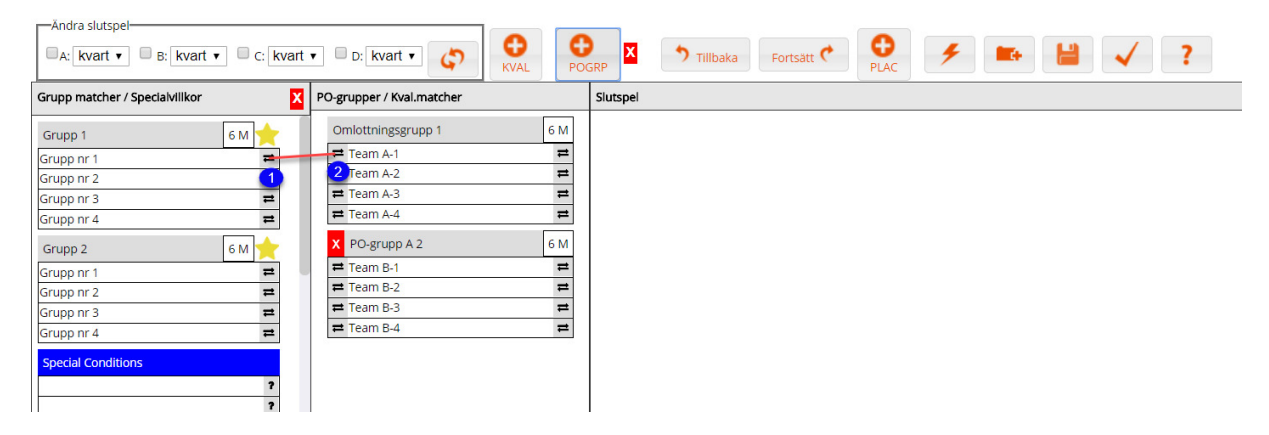

# När du är nöjd klicka på validera (1) och efter det på fortsätt (2)

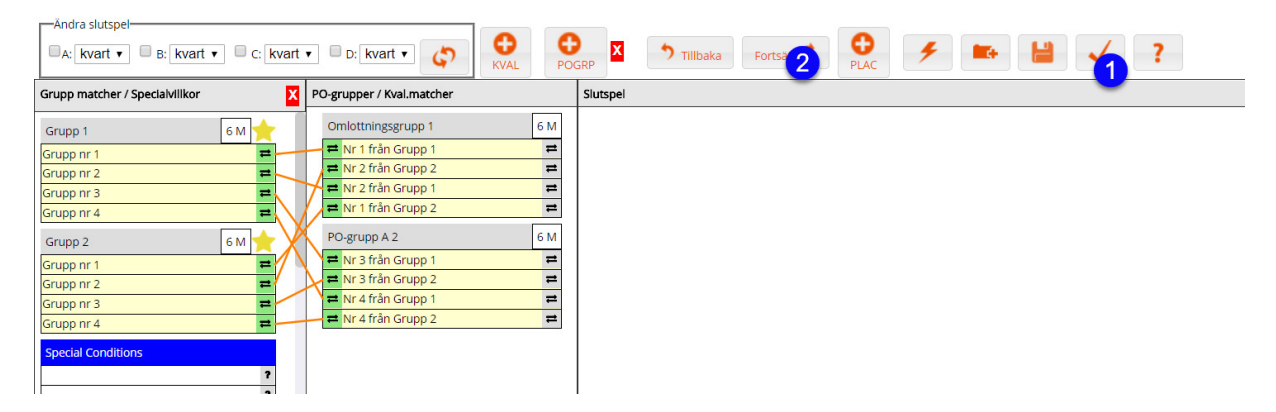

Nu har du en "ram eller mall" för hur du vill att klassen ska spela sin cup inkl omlottningsgrupper Fortsätt med nästa klass och bygg upp den på samma vis och gör det tills alla klasser är klara.

Nästa steg blir att sätta datum, tider och planer på alla matcher.

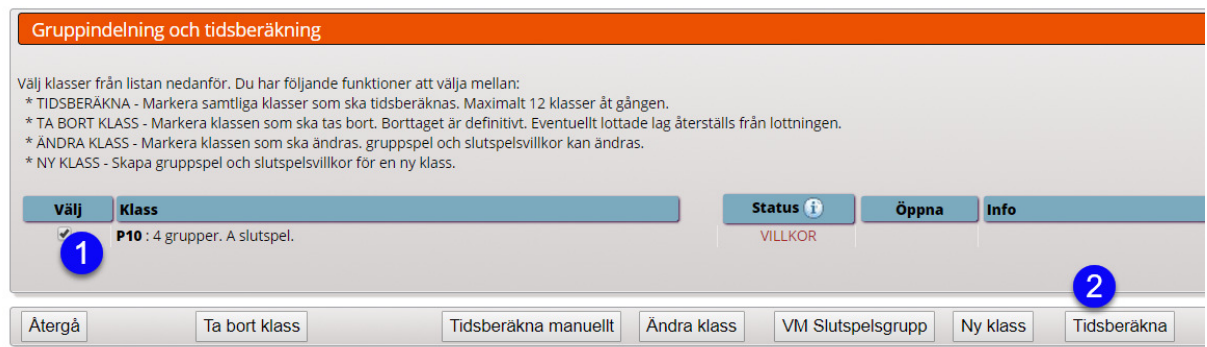

Markera klassen och klicka på Tidsberäkna

!!! Har du fler klasser som spelar samma dag på samma planer ska de markeras samtidigt och tidsberäknas ihop.

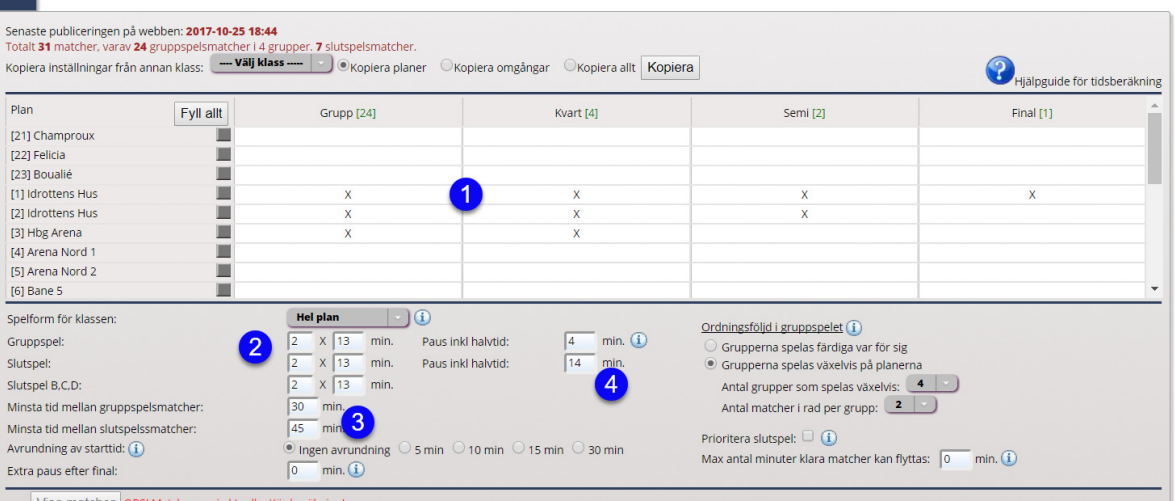

- 1. Starta med att klicka i vilka planer som ska användas till vilka omgångar
- 2. Fyll i speltid för matcherna
- 3. Här kan du ange hur många minuter **ett** lag minst ska vila mellan sina matcher
- 4. Här anger du paus / tid mellan matcher (ex 2x13 ger 26 min speltid, 4 min paus inkl halvtid ger en match var 30 minut i spelprogrammet)

Nästa steg blir att sätta datum och tider:

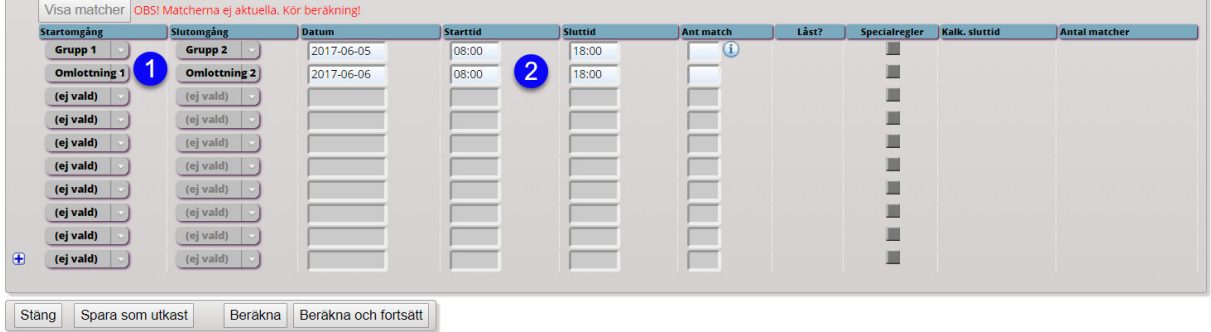

- 1. Ställ in omgångar
- 2. Ställ in ungefärligt start och sluttid
	- (Ska du köra över flera dagar kan du dela upp gruppmatcherna i rutan "ant matcher"

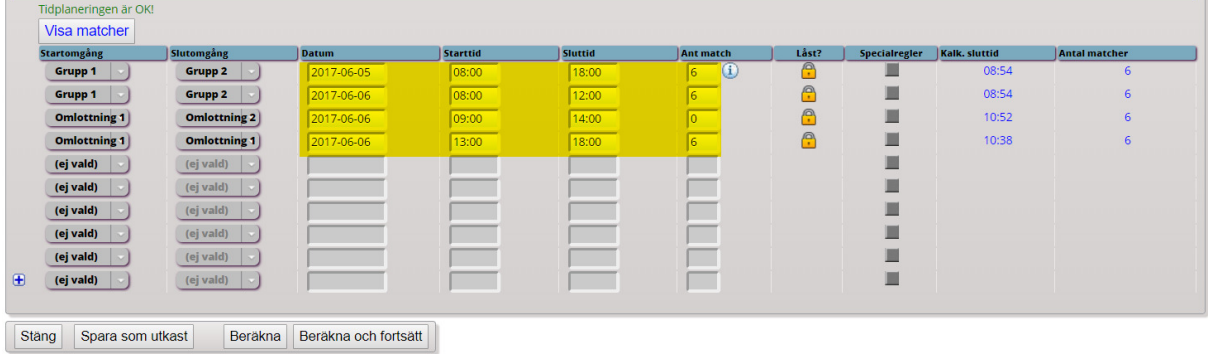

 $P10$ 

## Klicka nederst på Beräkna och fortsätt

Om programmet kan placera ut alla matcher får du upp en lista där du kan klicka på KLAR

### Annars kommer programmet att tala om för dig vad som inte fungerar:

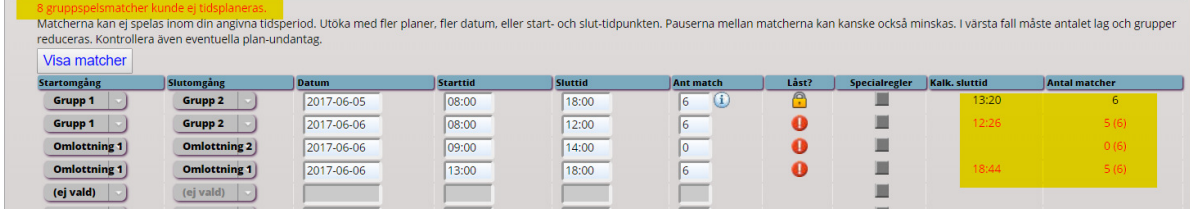

Vill du finjustera matchplaceringen kan du göra det i aktivitetskalendern:

30012: Manualcup & (Turnering)

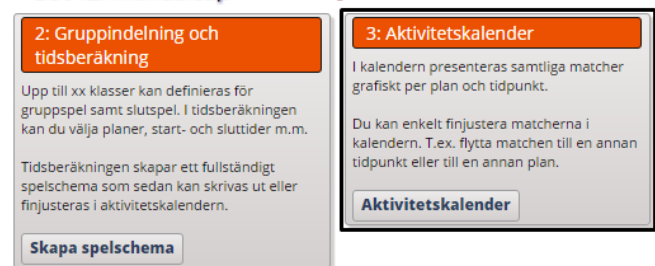

I den kan du manuellt dra och flytta matcher (drag-and-drop)

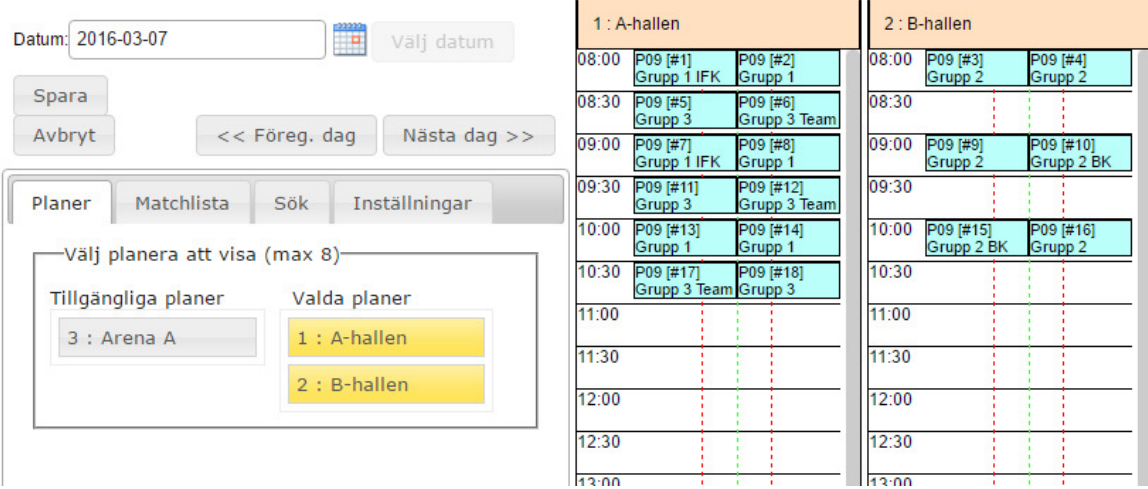

När du är klar här så klicka på avbryt

Nästa steg är att validera ditt spelprogram

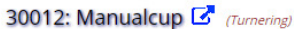

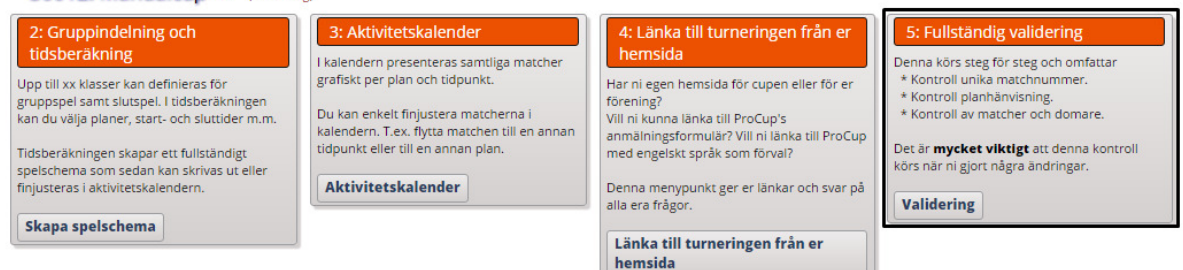

Detta sker i tre steg:

- 1 unika matchnr. Här skapar systemet upp unika machnr per kamp.
- 2 kontrollera plan-namn

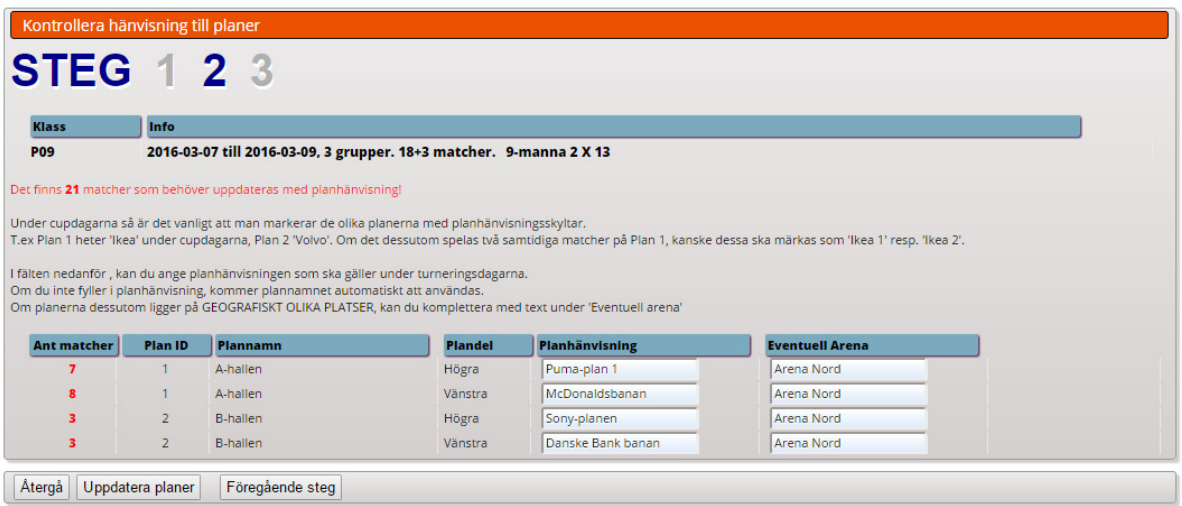

Här kan du exempelvis skifta ut plan-namn om du har sponsorer eller annan anledning. Klicka vidare på Uppdatera planer.

3 Validera matcherna så att inga krockar eller andra problem föreligger

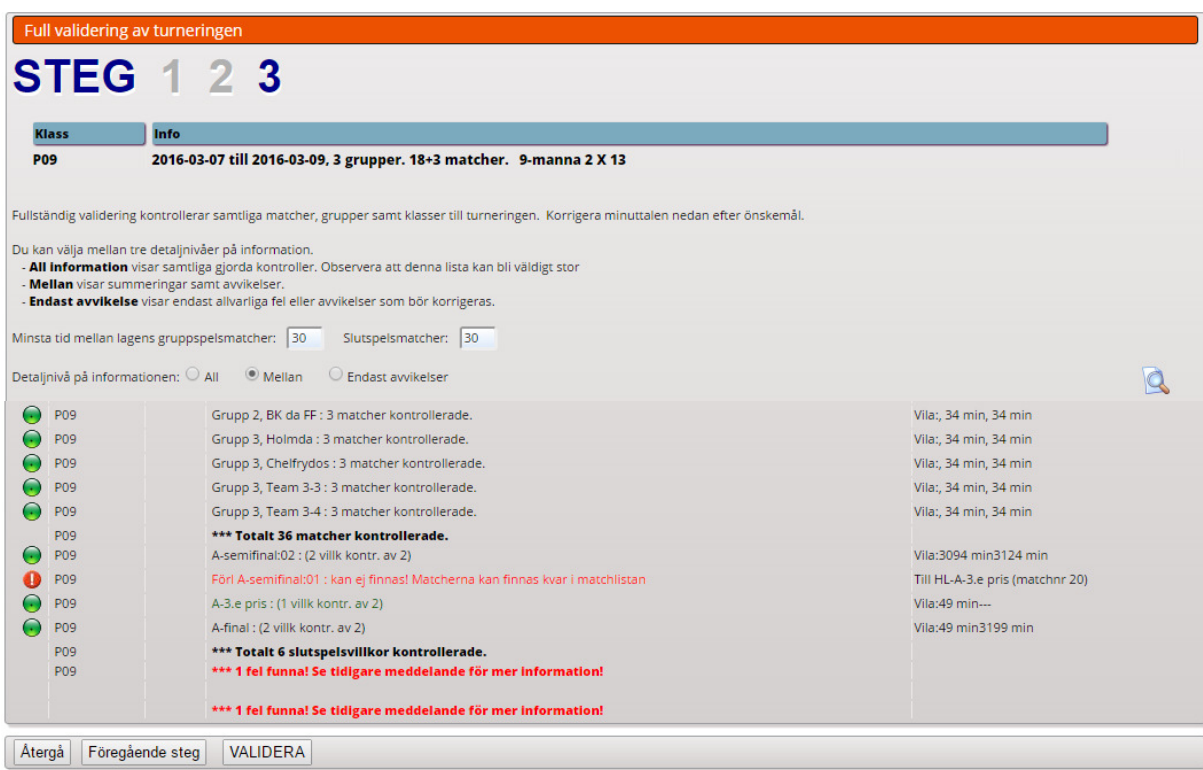

I detta fal finns ett problem som måste åtgärdas, annars gå vidare och kör klart valideringen.

#### 2: Gruppindelning och tidsberäkning

Upp till xx klasser kan definieras för gruppspel samt slutspel. I tidsberäkningen kan du välja planer, start- och sluttider m.m.

Tidsberäkningen skapar ett fullständigt spelschema som sedan kan skrivas ut eller. finjusteras i aktivitetskalendern.

Skapa spelschema

#### 3: Aktivitetskalender

I kalendern presenteras samtliga matcher grafiskt per plan och tidpunkt.

Du kan enkelt finjustera matcherna i kalendern. T.ex. flytta matchen till en annan tidpunkt eller till en annan plan.

Aktivitetskalender

### 4: Länka till turneringen från er hemsida

Har ni egen hemsida för cupen eller för er förening? Vill ni kunna länka till ProCup's anmälningsformulär? Vill ni länka till ProCup med engelskt språk som förval?

Denna menypunkt ger er länkar och svar på alla era frågor.

Länka till turneringen från er hemsida

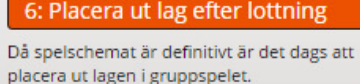

Denna menypunkt ska också användas då ni ska ersätta ett lag med ett annat.

**Placera ut lag** 

# 7: Publicera lottning, klasser och lag

Gör spelschema och lottning publikt på webben.

Denna menypunkt kan köras valfritt antal gånger och ska köras då ni gjort ändringar i spelschemat eller lottning.

 $\Delta$ Matcher är ändrade. Ny publicering behövs!

**Publicera lottning** 

#### 8: Lägg ut nyheter till besökarna

Att presentera senaste nytt på er cupsida är alltid populärt och gör cupsidan mer levande.

Det kan t.ex. vara nyheter som spelschemat är nu publicerat på cupsidan.

Lägg ut nyheter till besökarna

Innan du publicerar lottning måste du placera ut lagnamn i grupperna.

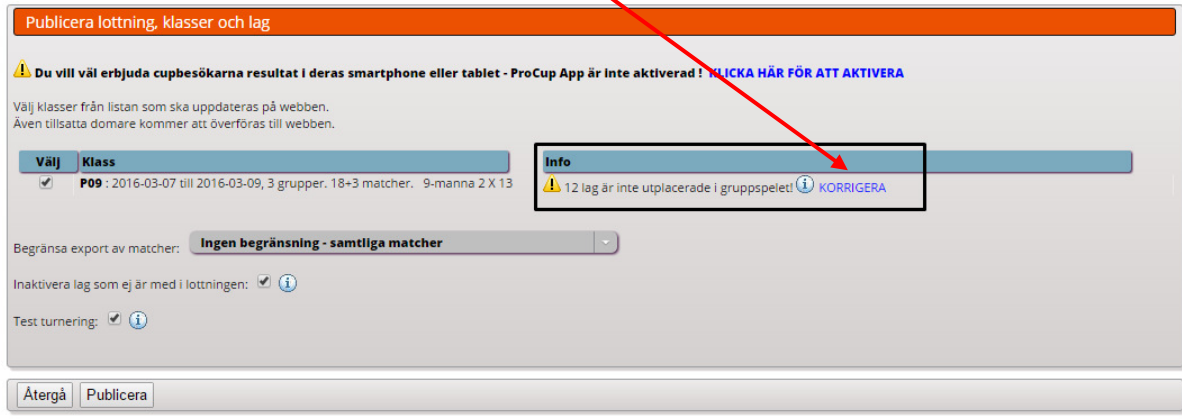

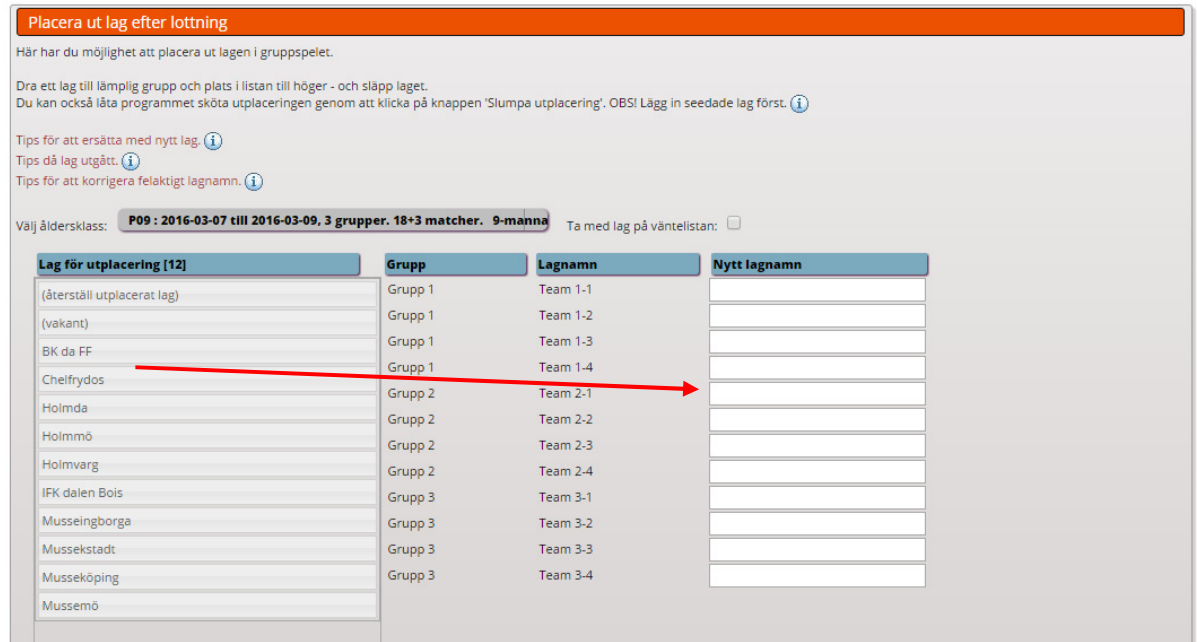

Dra lag från höger sida och släpp i de grupper som du vill att laget ska delta.

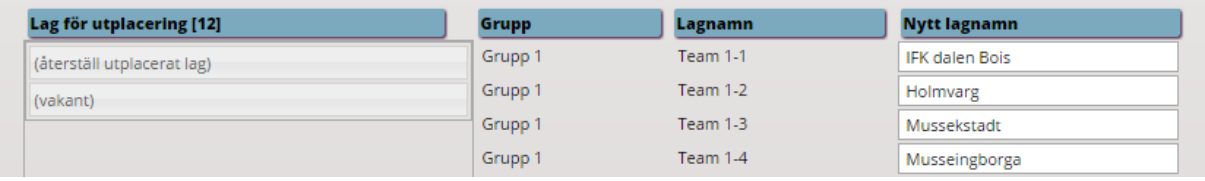

När du är klar klicka nederst på uppdatera lottning och återgå därefter.

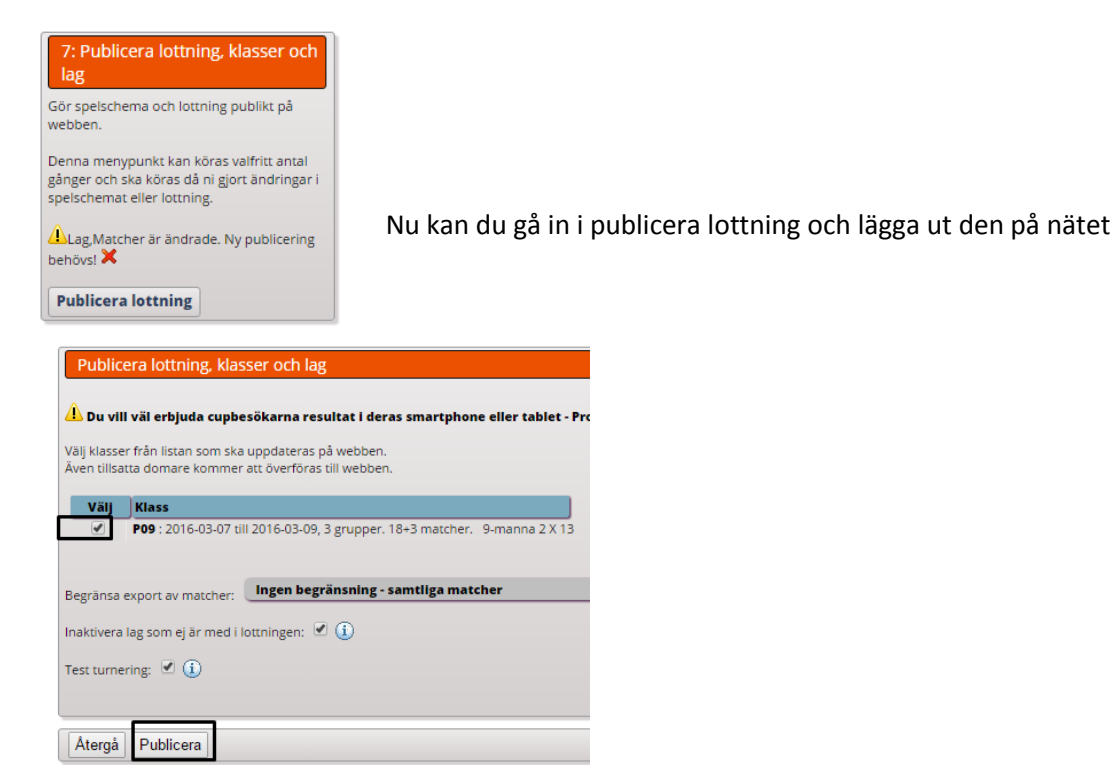

Du har nu publicerat lottningen på hemsidan:

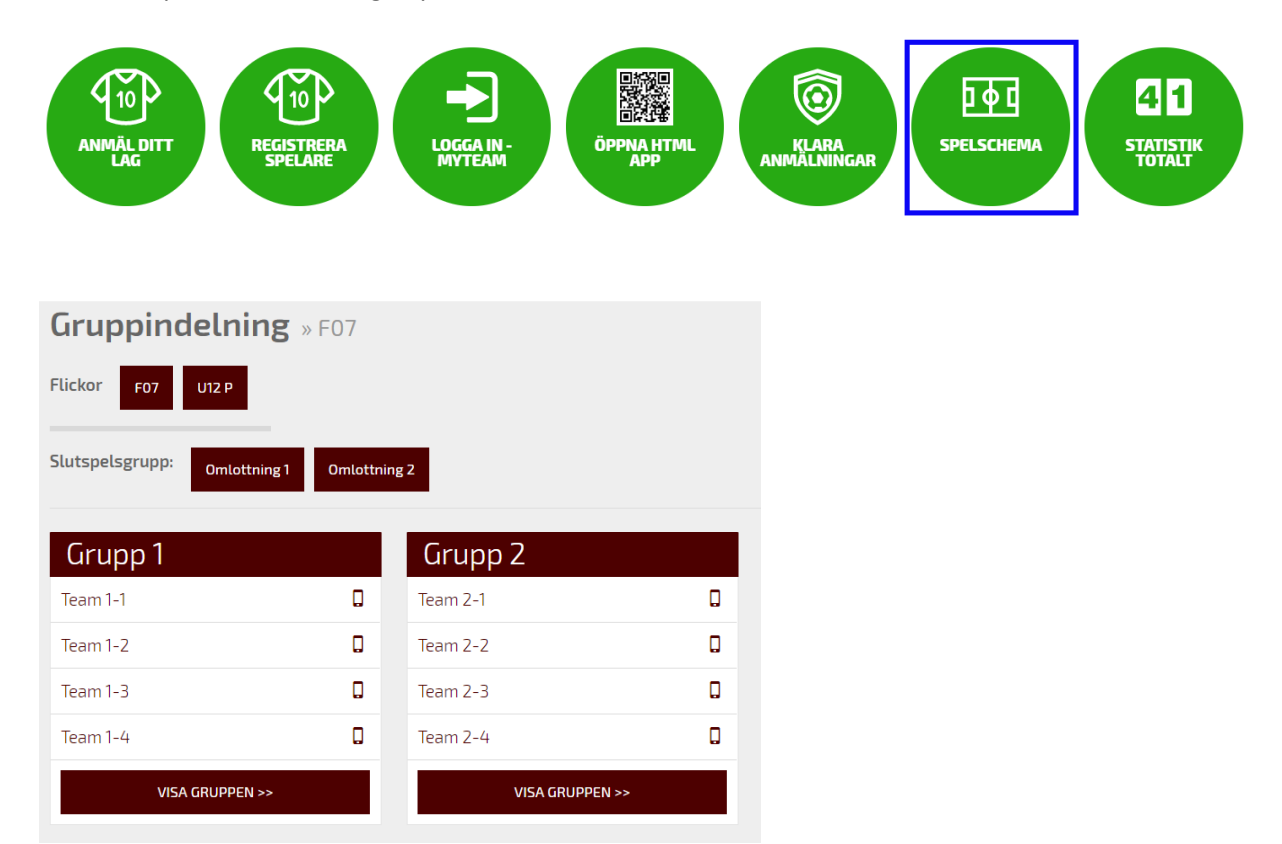

# Inga tebeller eller resultat visas vare sig i gruppspel eller omlottningsgrupper:

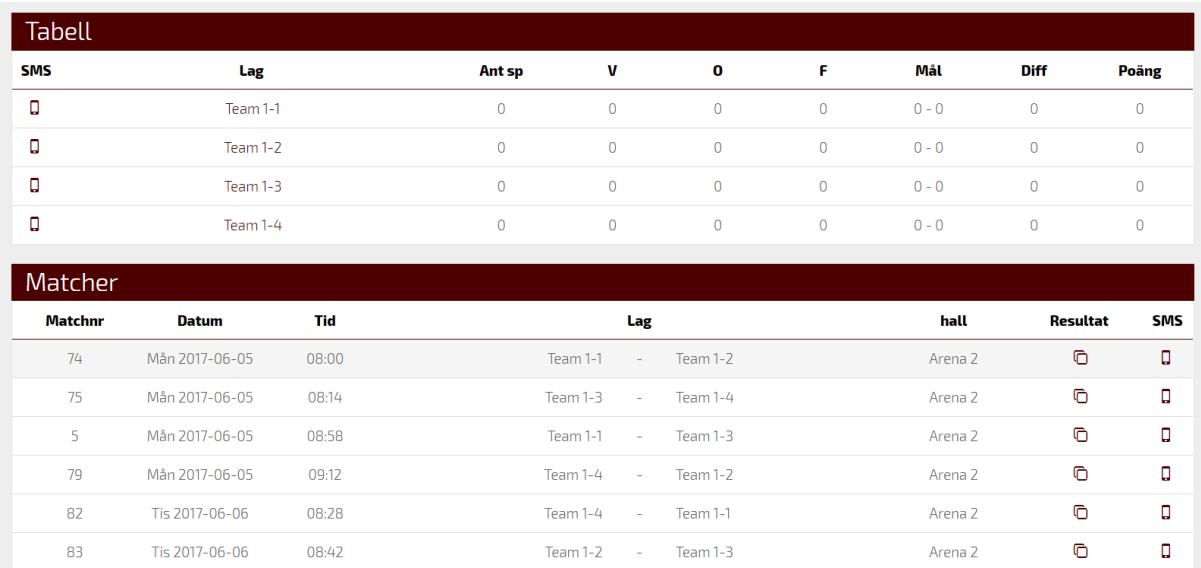

Lycka till!